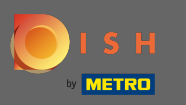

### Az első lépés a DISH Order bejelentkezés .  $\bigcirc$

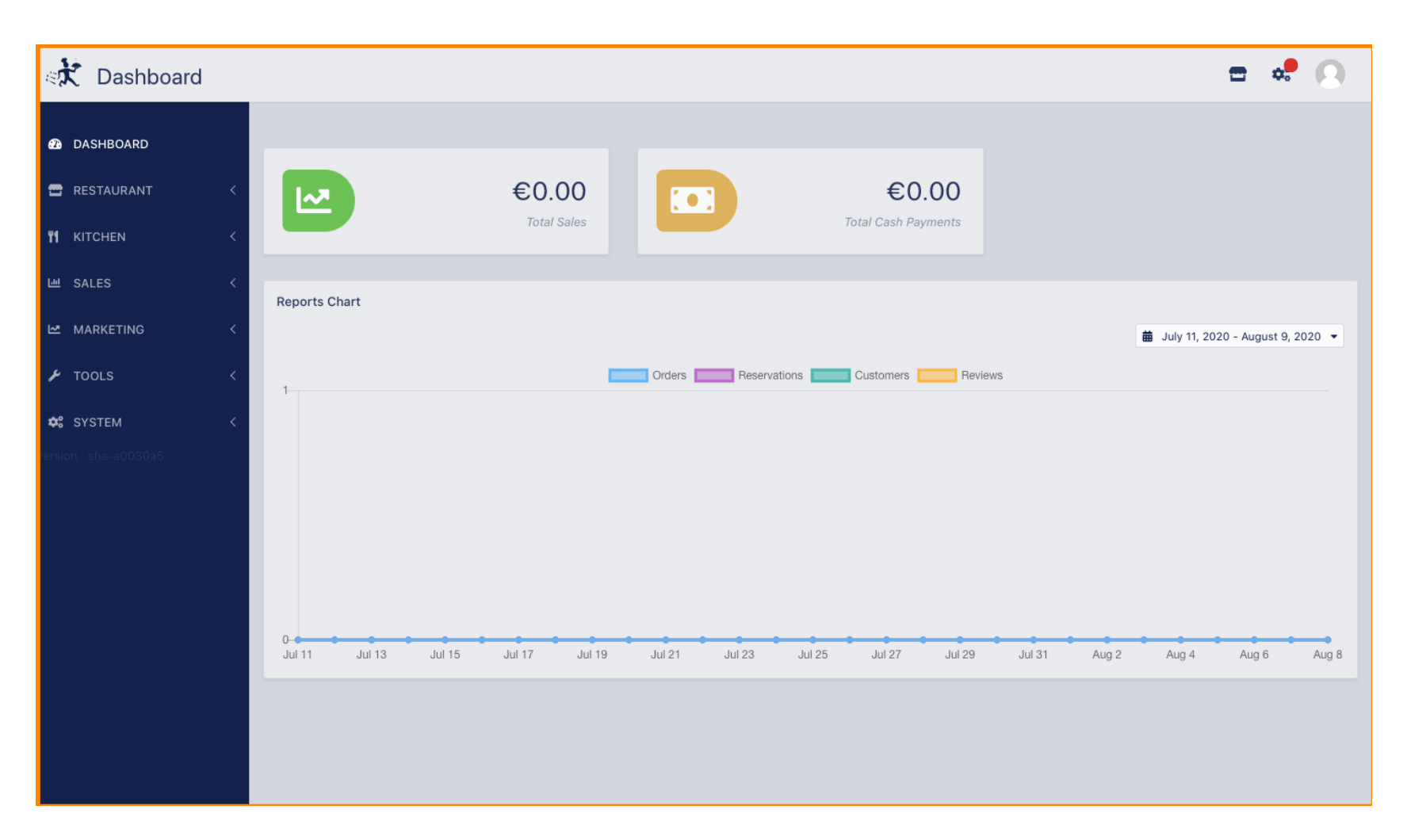

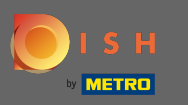

### Ezután kattintson a profil ikonra.  $\boldsymbol{\theta}$

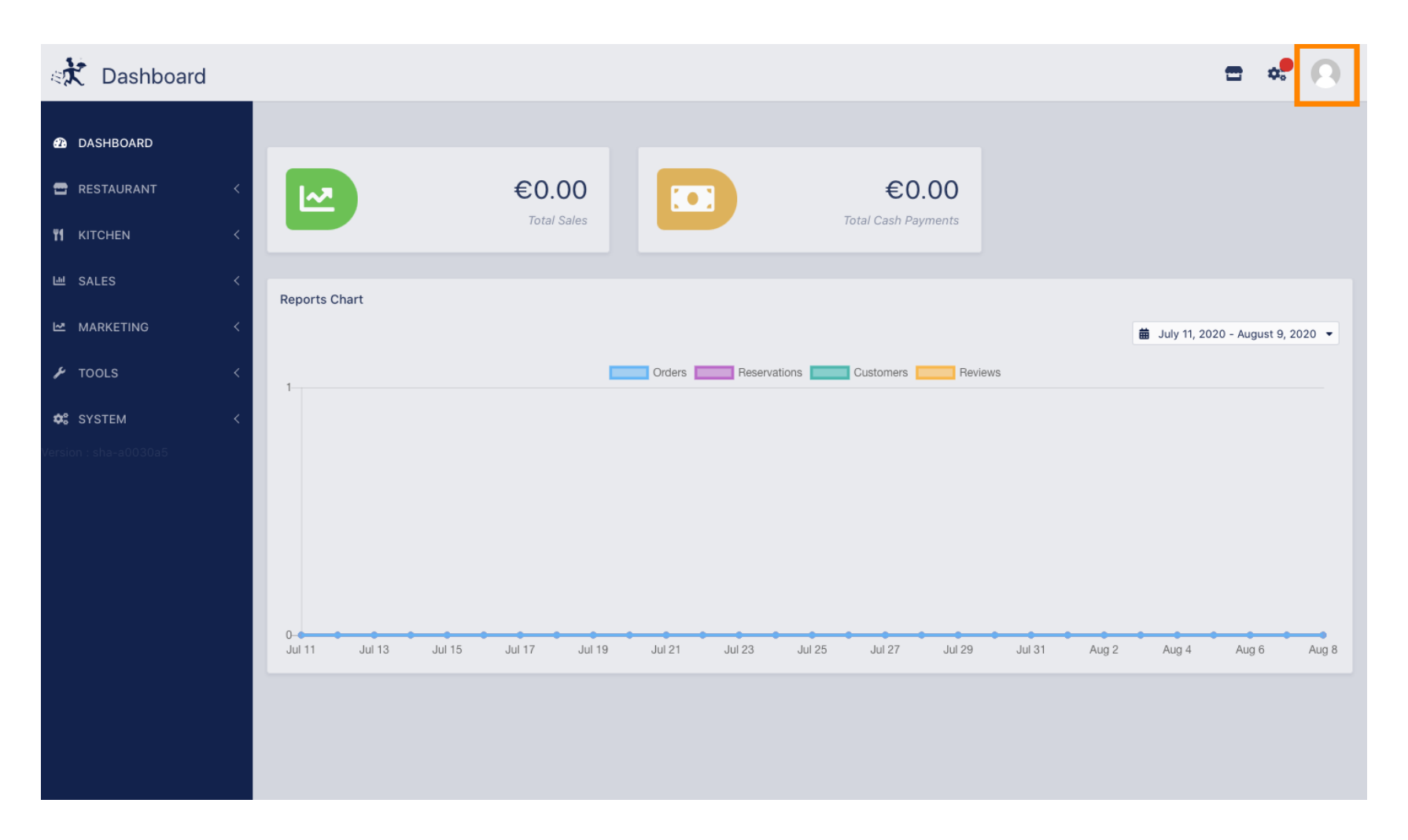

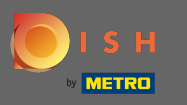

## És kattintson a részletek szerkesztésére .  $\bigcap$

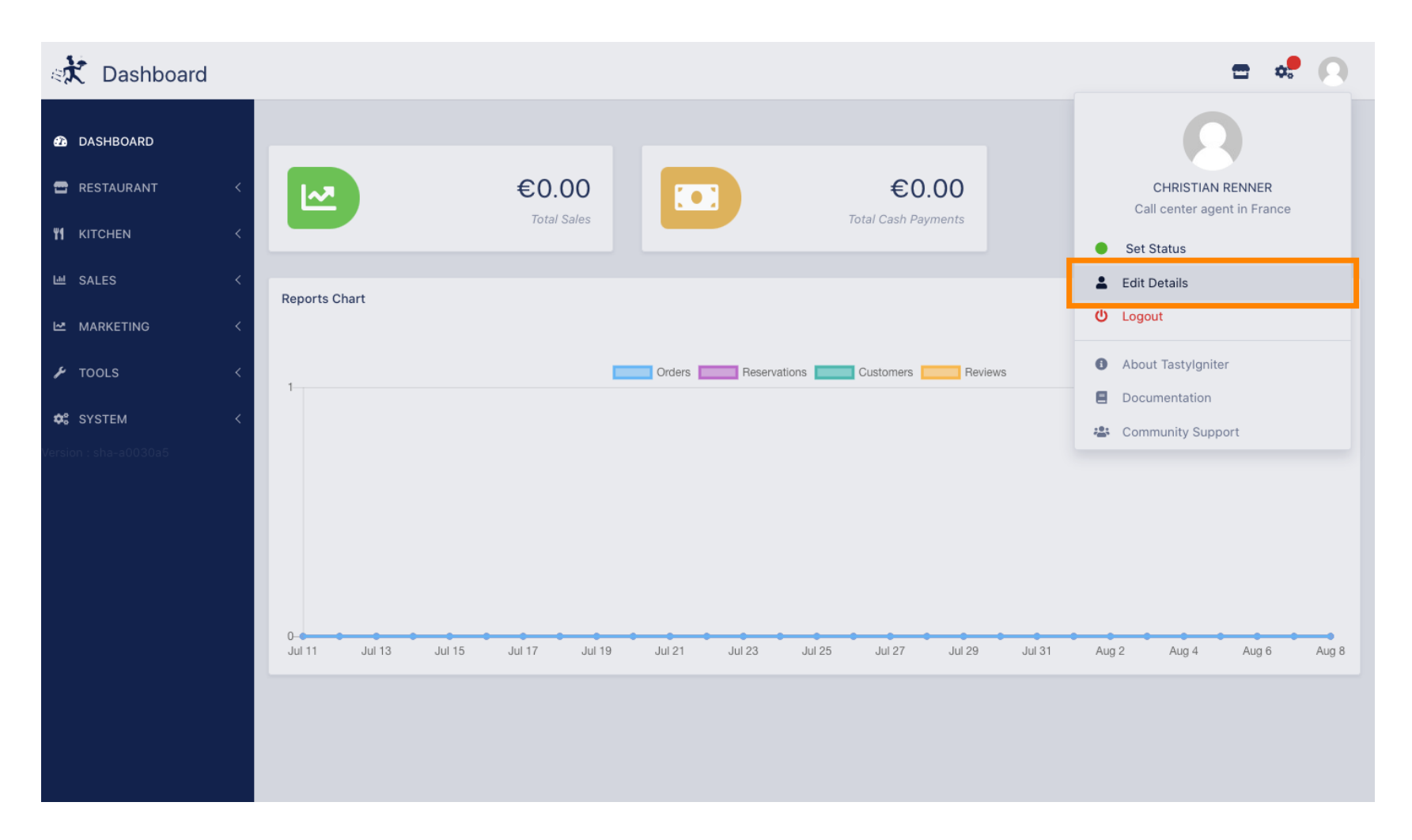

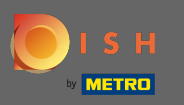

## Mostantól a fiók beállításaihoz került.  $\odot$

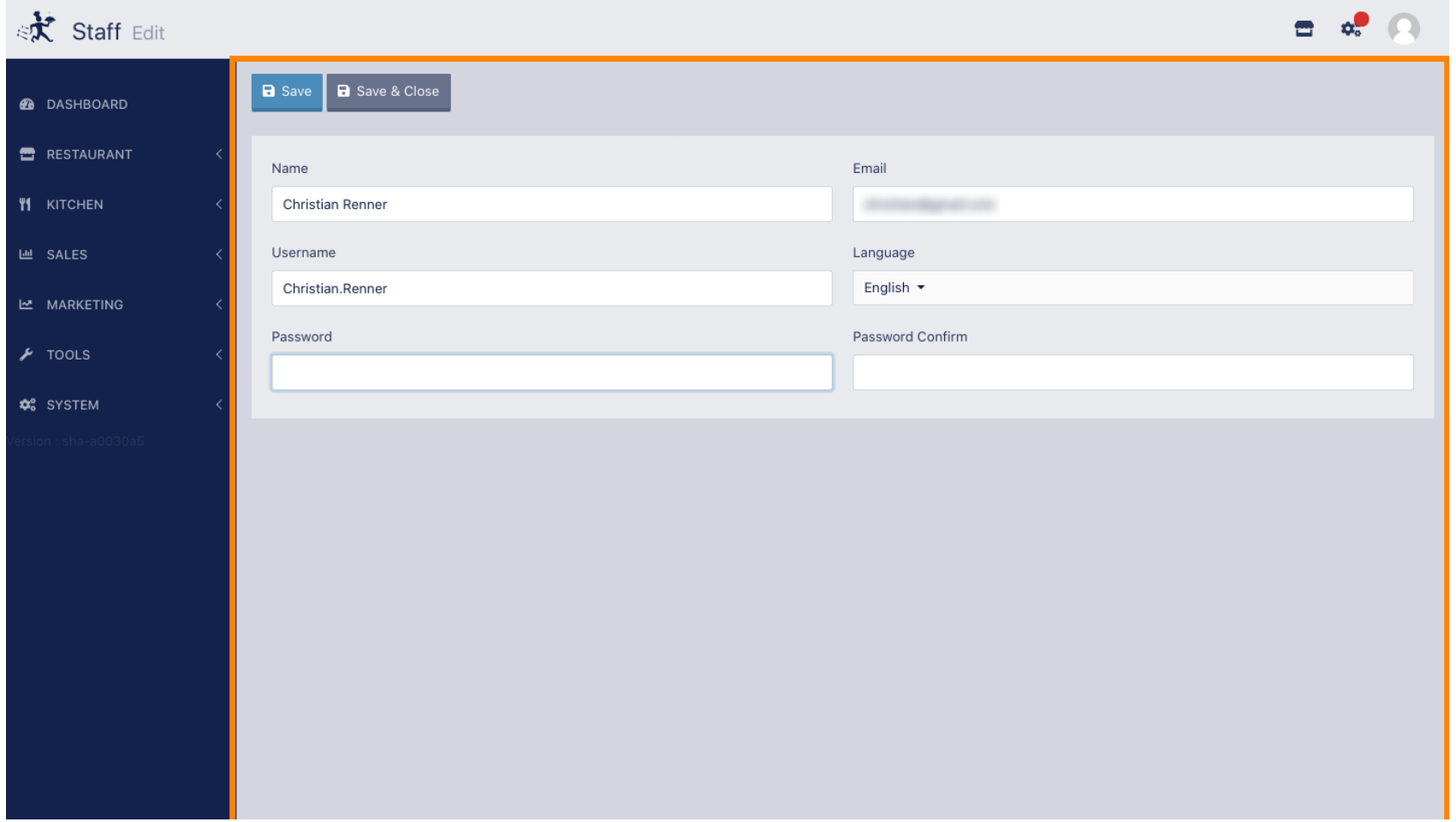

**METRO** 

 $\boxed{\text{T}}$ 

# Írja be az új jelszavát .

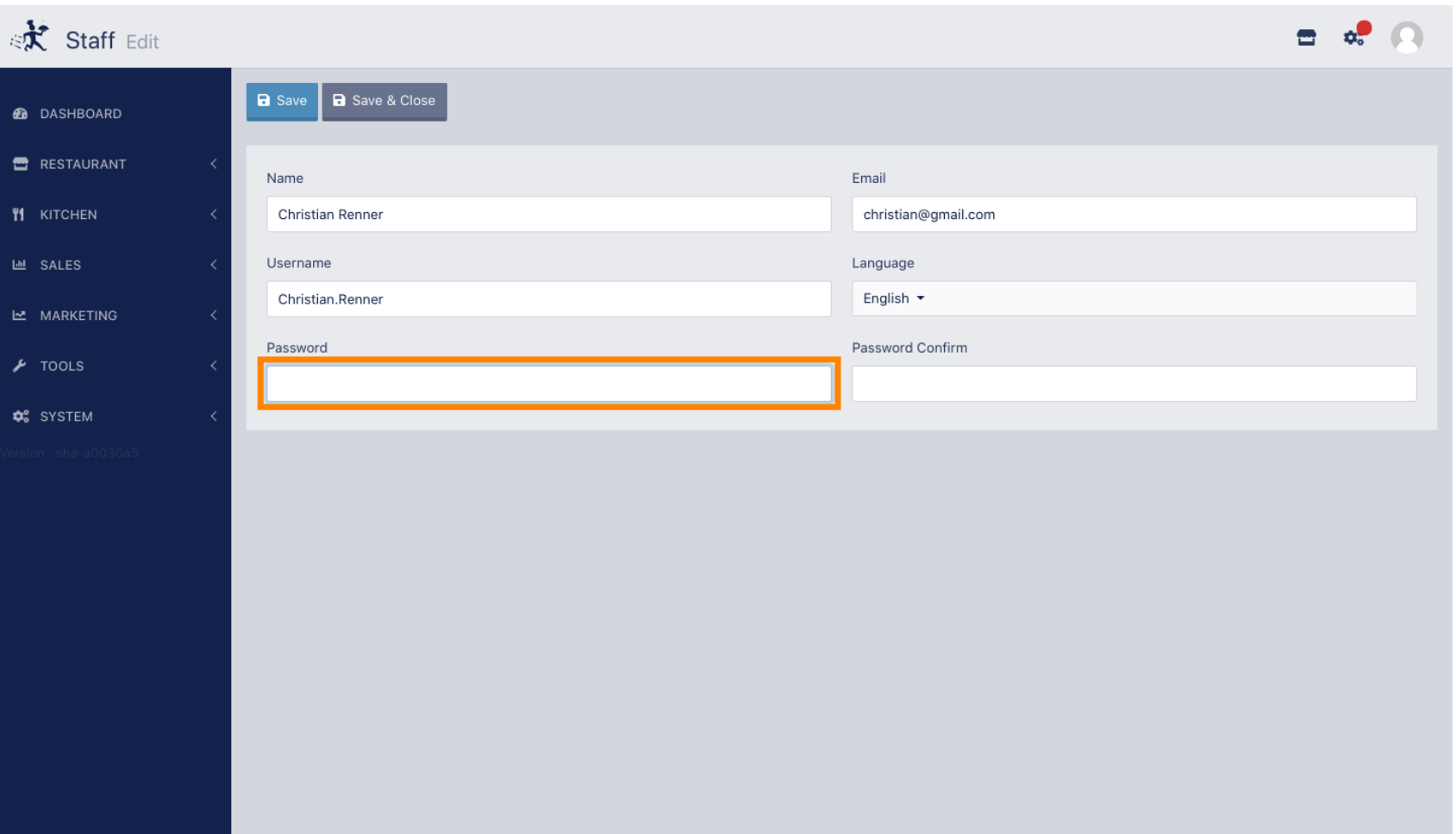

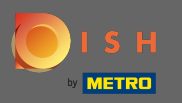

## Most írja be újra az új jelszavát a megerősítéshez.  $\boxed{T}$

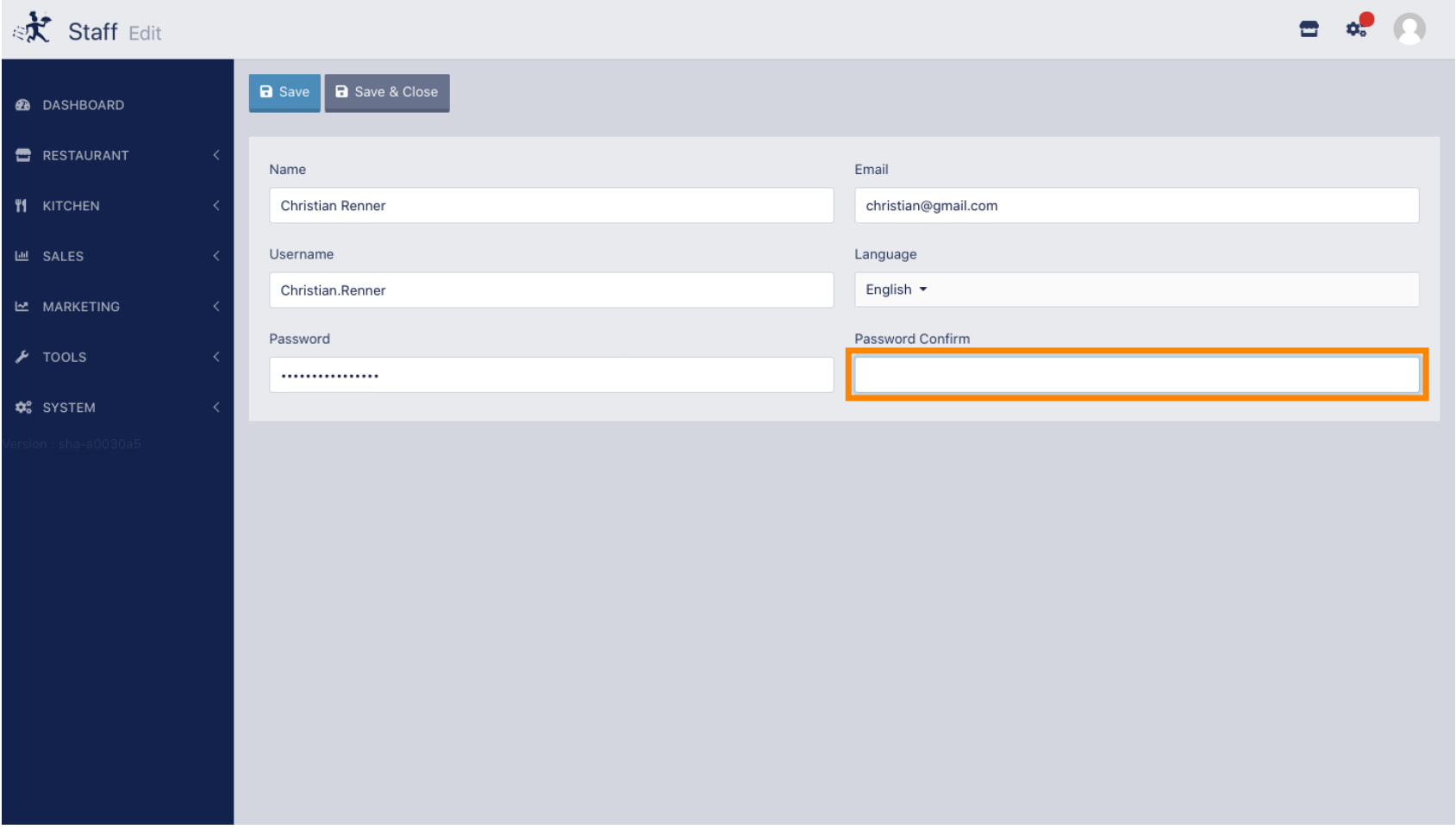

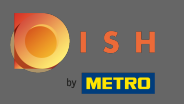

## Jelszó frissítéséhez kattintson a Mentés gombra .  $\bullet$

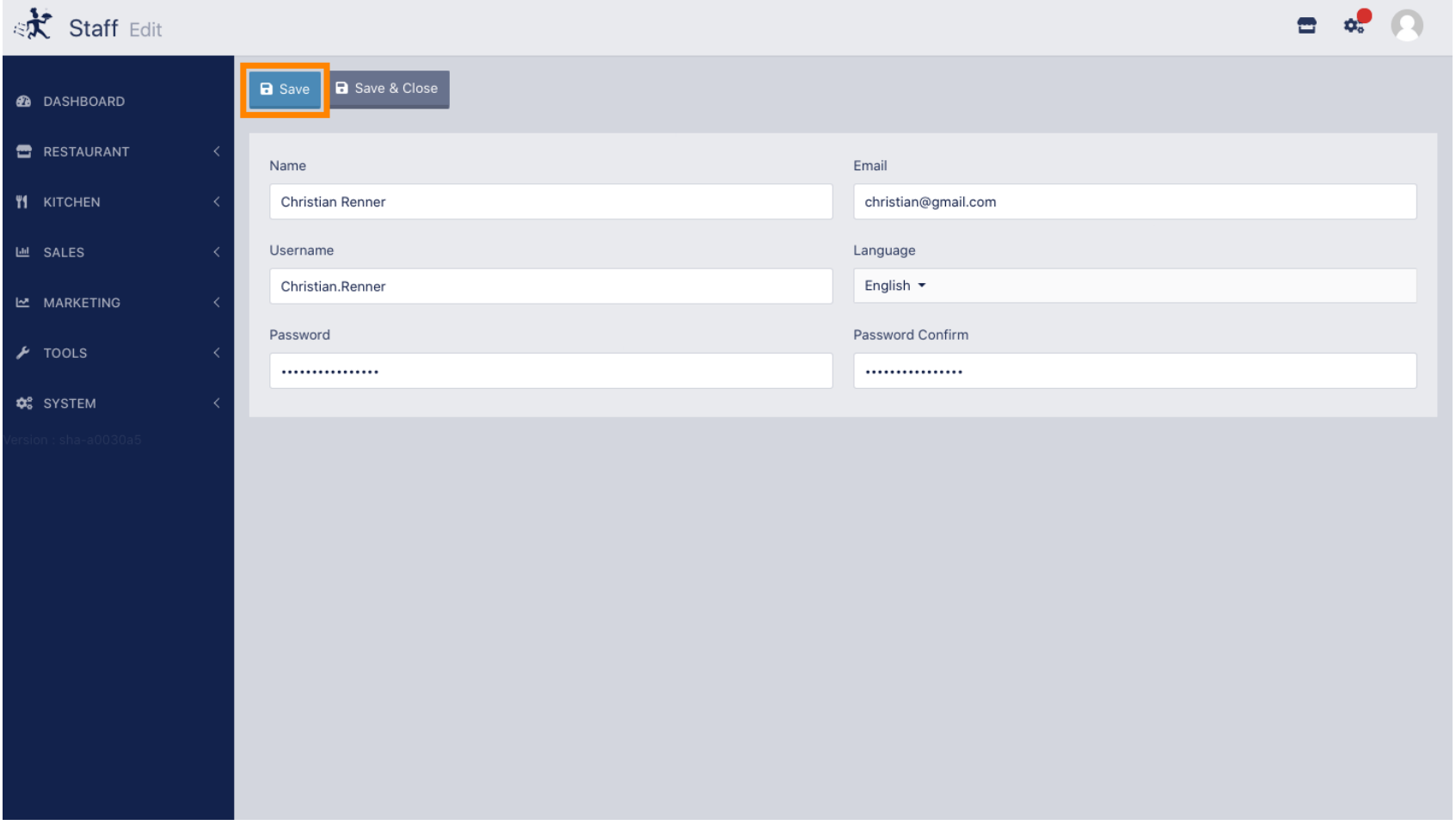

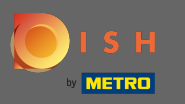

## Ez az. Sikeresen frissítette jelszavát.  $\odot$

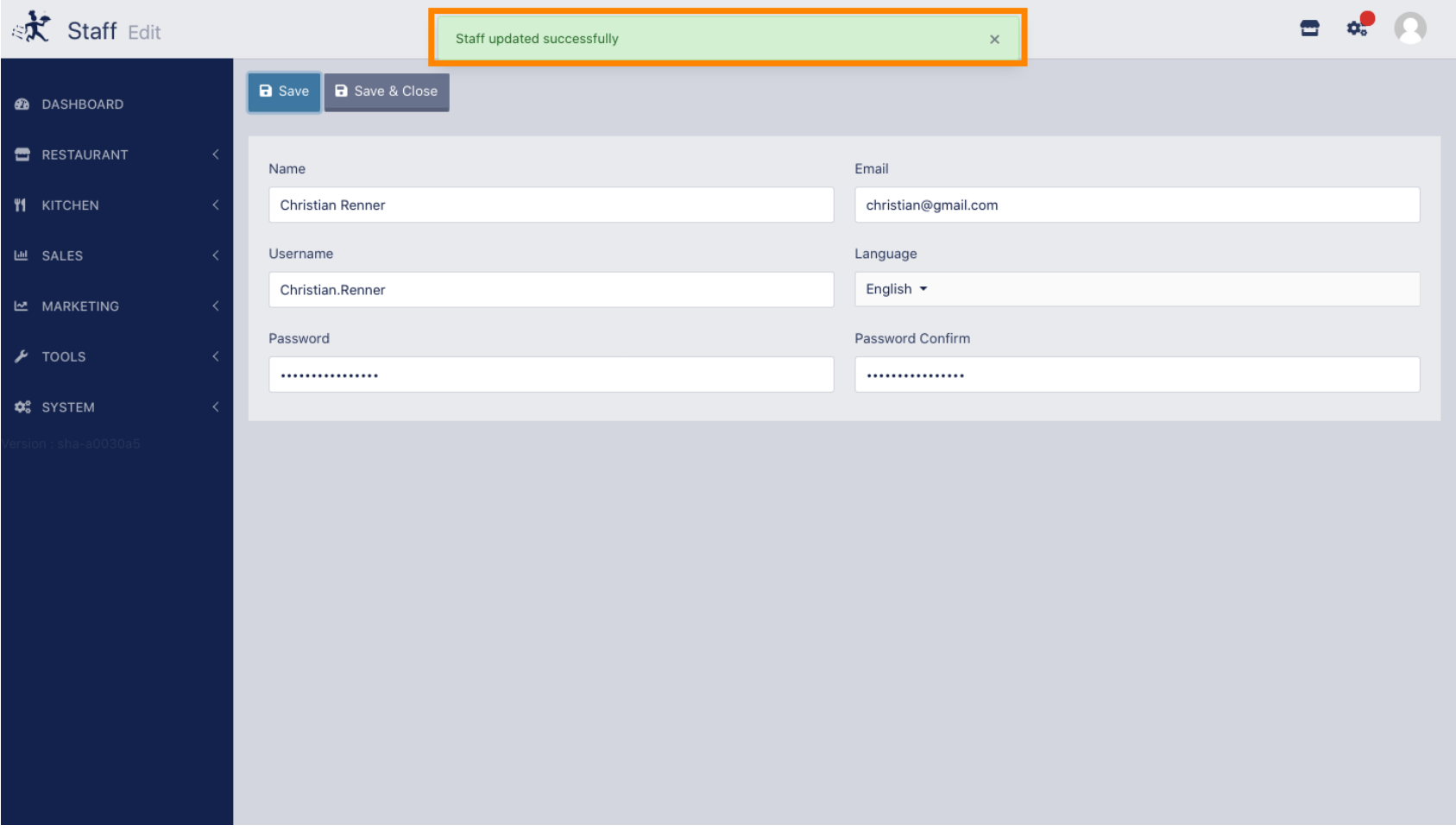